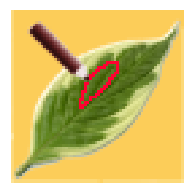

# **INSTALLATION GUIDE for IMAGE ANNOTATOR**

Thank you for downloading the **Image Annotator** product. This product was initially developed as part of a large research project in ophthalmology that included a team of experts in the fields of medicine, image processing and analysis, and software developers. At the conclusion of the project, the engineers at ADCIS SA adapted the project software into a commercial product complete with documentation and demonstration examples. We believe you will find *Image Annotator* to be flexible, comprehensive, and robust. We will appreciate receiving your suggestions for enhancing what we believe is a product that will increase your productivity. Please contact us at:

- http://www.adcis.net/ContactUs/index.html or
- $\checkmark$  http://www.amerineximaging.com/ContactUs/index.html.

The **Image Annotator** Setup executable file that you downloaded is used to install the components included in the **Image Annotator** software system. These components are the following.

- Annotation Configurator (*Executable file*)
- Annotation Configurator Administrator Guide (*pdf and chm versions*)
- Demo Database Folder (*Windows folder containing demo files*)
- Image Annotator User Guide (*pdf and chm versions*)
- Image Annotator (*Executable file*)
- Uninstall (*Executable file*)

Annotation projects have three user classes: Administrator, Grader, and Viewer. The Administrator configures the **Image Annotator** software using the Configurator component. One or more Graders will then use **Image Annotator** to evaluate project images and add notations on the images that characterize the Grader's evaluation. The Viewers are those who will use the Grader annotations for various, project-specified purposes. Viewers could be algorithm programmers, statisticians, researchers, students, project managers, R&D funding sources, or any other authorized party.

**Note**: You may need to disable your security software, for the installation process to complete properly.

The **Image Annotator** installation process provides two different installation configurations, one for Administrators, the other for Graders and Viewers. When the **Image Annotator** Setup file is opened, it first displays the Setup Wizard welcome screen. Clicking Next displays the Choose Components screen (see adjacent graphic).

In this screen, click on the dropdown menu button to choose whether an "Administrator" or "Grader or Viewer"

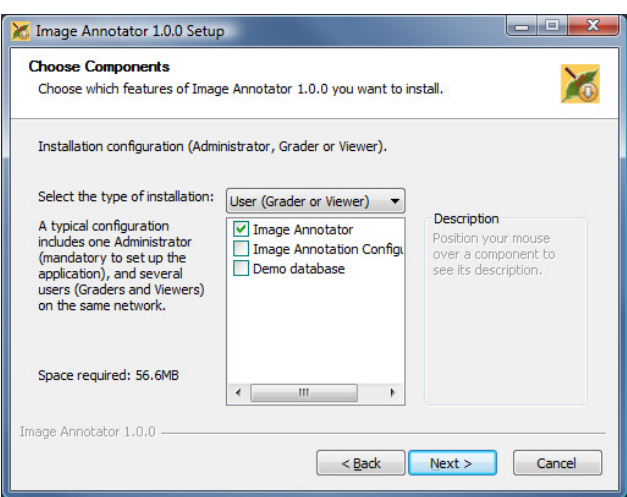

installation should be performed. The checkboxes are preconfigured and indicate which components will be installed depending on the installation type chosen.

Typically, the Administrator installation is performed first. This is because the Administrator must prepare the Annotation Configurator file before any Grader annotations can be made for a set of images. After this configuration file is created, the Grader or Viewer installation can be performed and the annotation processes can begin. Please note that the Grader or Viewer installations must have network access to the computer that hosts the annotation project's configuration and image files.

After the desired installation type has been selected, click the Next button. The License Agreement panel appears. Read the license agreement and if you accept its terms, then click I Agree to continue or click Cancel to terminate the installation.

After the I Agree button is clicked, the Registration panel appears. Click on the displayed link or copy it into an Internet browser. In the Web page that results, enter a valid e-mail address to which you want the free Temporary License Code sent by return email.

Alternatively, you can register the software during the first installation: Copy (e.g.,  $Ctrl + C$ ) the four text lines labeled Package, Identification Code, System, and Release Date found in the Registration panel (see adjacent graphic), and paste (e.g.,  $Ctrl + V$ ) those lines into the web page that just opened. By return email, within one business day, you will receive the license code needed to unlock the **Image Annotator** software for your computer. When finished, click Next.

In the next panel, Choose Install Location, the default installation folder is specified. You may specify a different installation folder. When finished, click the Next button to display the Choose Start Menu Folder panel. After selecting the Start Menu folder, click the Install button.

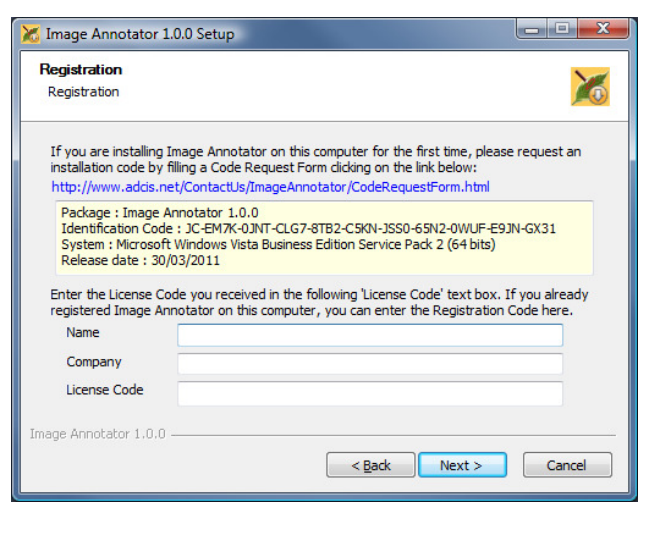

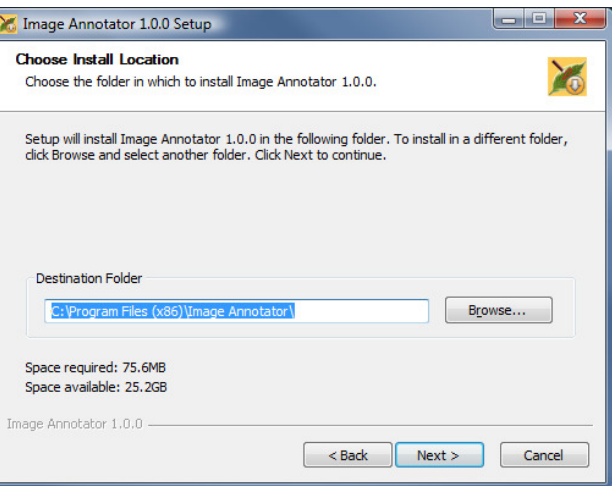

The Installing panel shows the installation progress. After the installation completes, click the Finish button.

Microsoft Visual C++ 2008 Service Pack 1 Redistributable Package and Microsoft .NET Framework 2.0 Service Pack 1 are prerequisites for **Image Annotator**. If not previously installed, this product prerequisites panel appears. Click the Next button and follow instructions on screen to install this (these) distribution package(s) as needed.

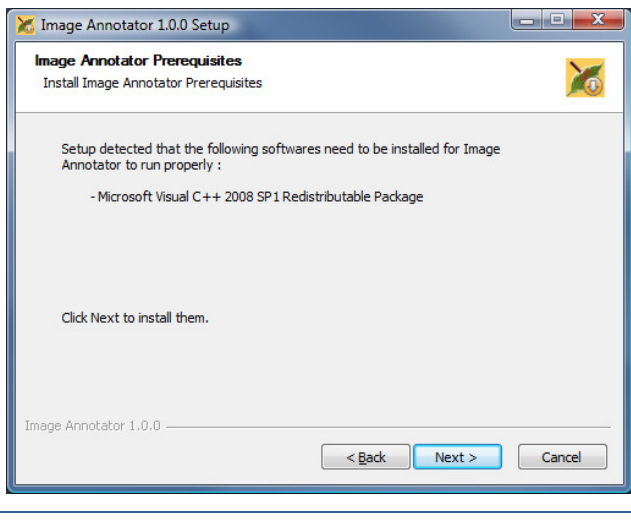

### Note, if presented, select the "Repair" option.

Your installation of **Image Annotator** is complete when the Setup Complete panel appears.

## **IMAGE ANNOTATOR LICENSING**

While the use of the Image Annotator product is free, each installed copy of Image Annotator must be registered and receive a permanent License Code within nine months of its installation. If you choose not to register your Image Annotator software during its installation, you can receive a temporary License Code by following the on-screen instructions. However, a temporary License Code is only valid for nine months,

Each time an unregistered copy of **Image Annotator** is started, a registration option window pops up. Sometime during the first nine months of use, you should register your **Image Annotator** installation by clicking on the Register Now button.

When the Register screen appears, click on the link to access the Web form. Within one business day of completing the Web form, the permanent License Code needed for perpetual use of your installation will be sent to you by email. When you receive the permanent Code, paste it into the "Enter here …" box in the Register panel and click OK.

Register your installation as soon as possible to assure uninterrupted use of **Image Annotator**.

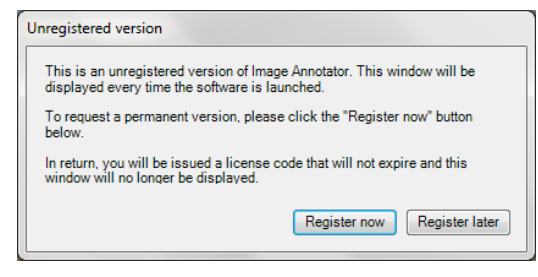

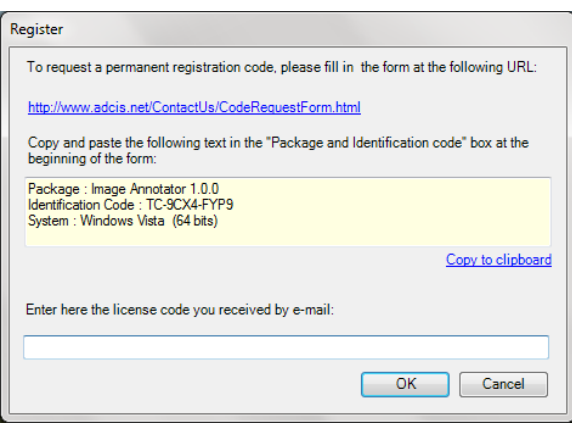

**Note:** All installations, whether registered or not, are fully featured and have identical behaviors. Because our customers have good suggestions for improving our products, we add new capabilities from time to time. It is a good idea to periodically check our Web site for a new release of Image Annotator. Compare the version number of your installation with the version number of the current release. To benefit from the new capabilities, you can install and register the new version by entering the permanent License Code you previously received. This Code can be found by clicking the Help  $\rightarrow$  About... button.

**Important note**: If you disabled your security software earlier, please remember to re-enable it when you have completed the Aphelion product installation process.

#### أورق **Product Support**

Please send your problem reports, comments, and enhancement suggestions using the Contact Us section of the www.adcis.net website (if your installation is outside of North America) or the www.AmerinexImaging.com website (if your installation is inside North America).

#### **Trademarks** ΣЛ

Microsoft, Windows, Windows Vista, Windows 7, .NET, Visual Studio, and Visual C# are trademarks of the Microsoft Corporation; and Aphelion is a trademark of ADCIS S.A. and Amerinex Applied Imaging, Inc. The aforementioned trademarks are either trademarks or registered trademarks and are held as noted in the United States and other countries, and said trademarks are used with permission. All Rights Reserved. All other trademarks, product names, and company names used herein are for identification purposes only and may be trademarks or registered trademarks of their respective owners.